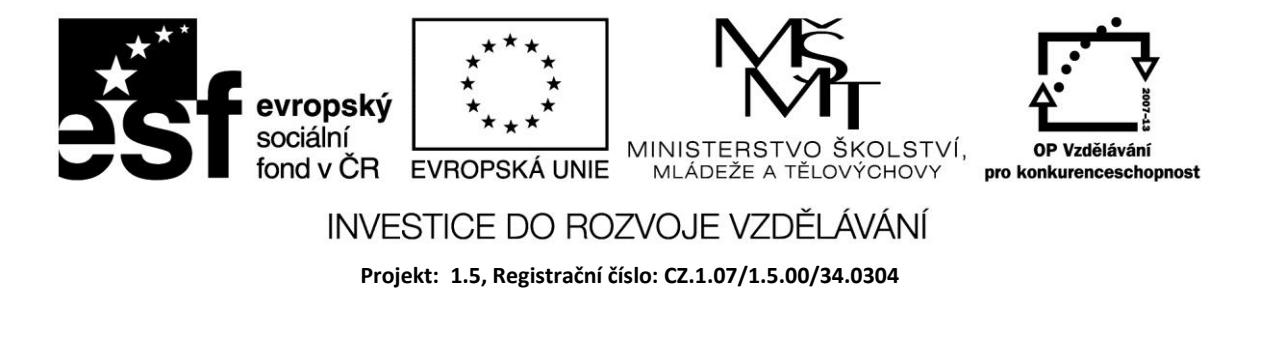

## **Postup vytvoření aplikace**

Vytvořme jednoduchou aplikaci, která bude obsahovat základní komponenty *Label* (nápis), *Edit* (editační pole) a *Button* (tlačítko). Do editačního pole vložíme textový řetězec. Po stisknutí jednoho tlačítka, které nazveme Napiš, se text z editačního pole zapíše do komponenty Label. Po stisknutí druhého tlačítka, které nazveme Vymaž, se obsah editačního pole vymaže.

Nejprve vytvoříme pro zdrojové soubory nové aplikace novou složku např. Test. Spustíme Delphi pomocí ikony na ploše Windows nebo volbou EXE souboru na disku Z menu *File*  zvolíme *New Aplication*. Každá aplikace je reprezentována projektem. Otevře se nový formulář s názvem *Form1* a pod ním je příslušný zdrojový kód v *Unit1.pas*.

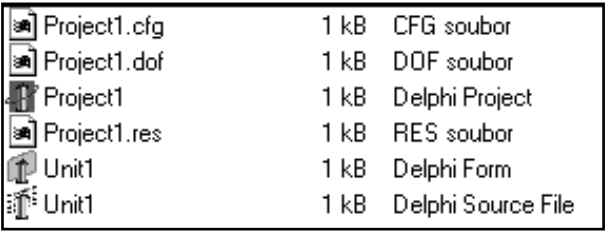

Při otevření nového projektu se automaticky vytvoří následující soubory:

*Project1.dpr* – (*Delphi Project*) zdrojový soubor projektu – z něj vznikne spustitelný EXE.

*Unit1.pas* – (*Delphi Source File*) zdrojový kód hlavního formuláře projektu.

*Unit1*.dfm – (*Delphi Form*) soubor hlavního formuláře projektu.

Každý formulář má svůj vlastní soubor \*.pas a \*.dfm. Formulář přejmenujeme například na Test tak, že v *Object Inspectoru* zvolíme v *Properties* (/vlastnosti) položku *Caption* (titulek) a název doplníme.

Projekt ihned uložíme do vytvořené složky pomocí *Save As*. Při uložení vytváří Delphi v adresáři další soubory.

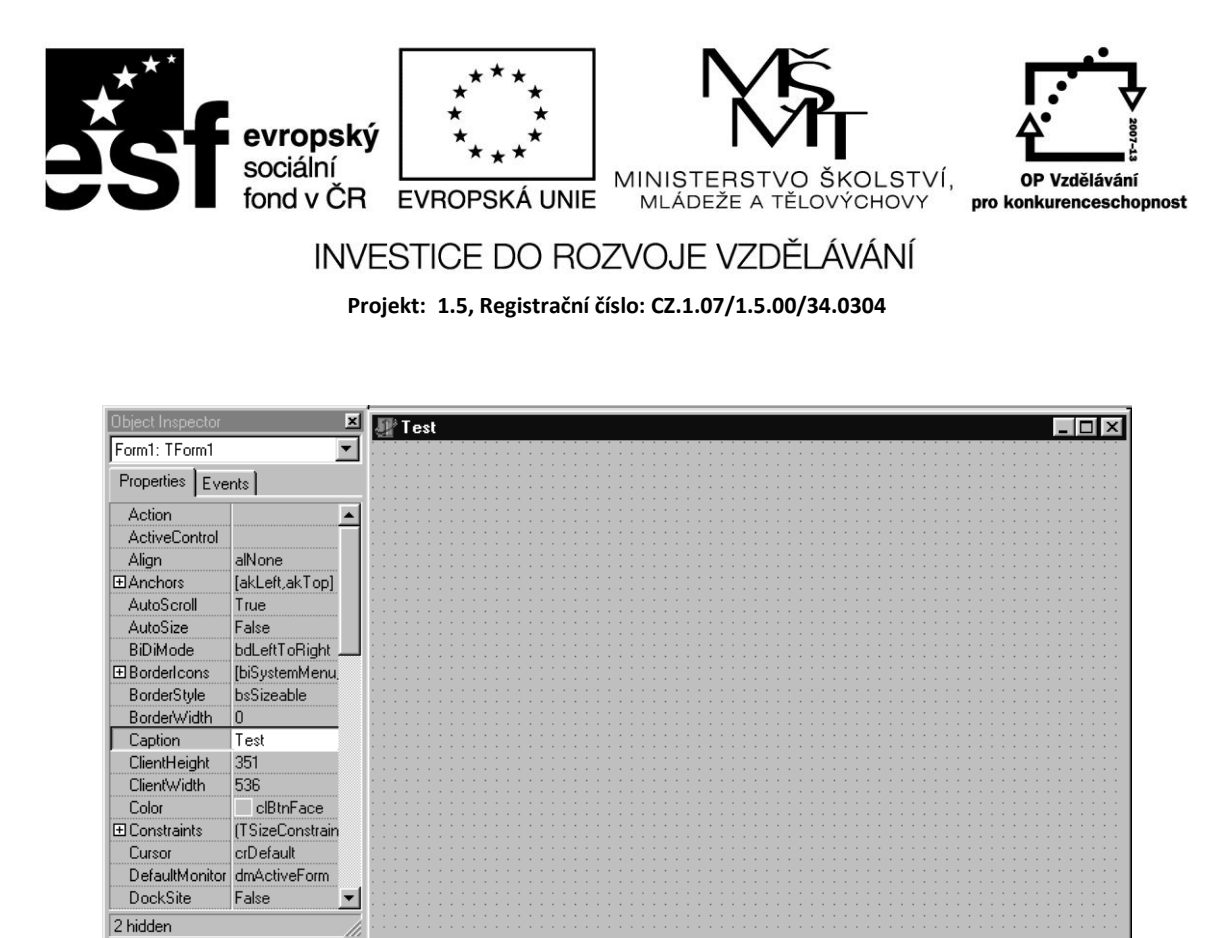

Odpovídající zdrojový kód prázdného formuláře je generován v Unit1.

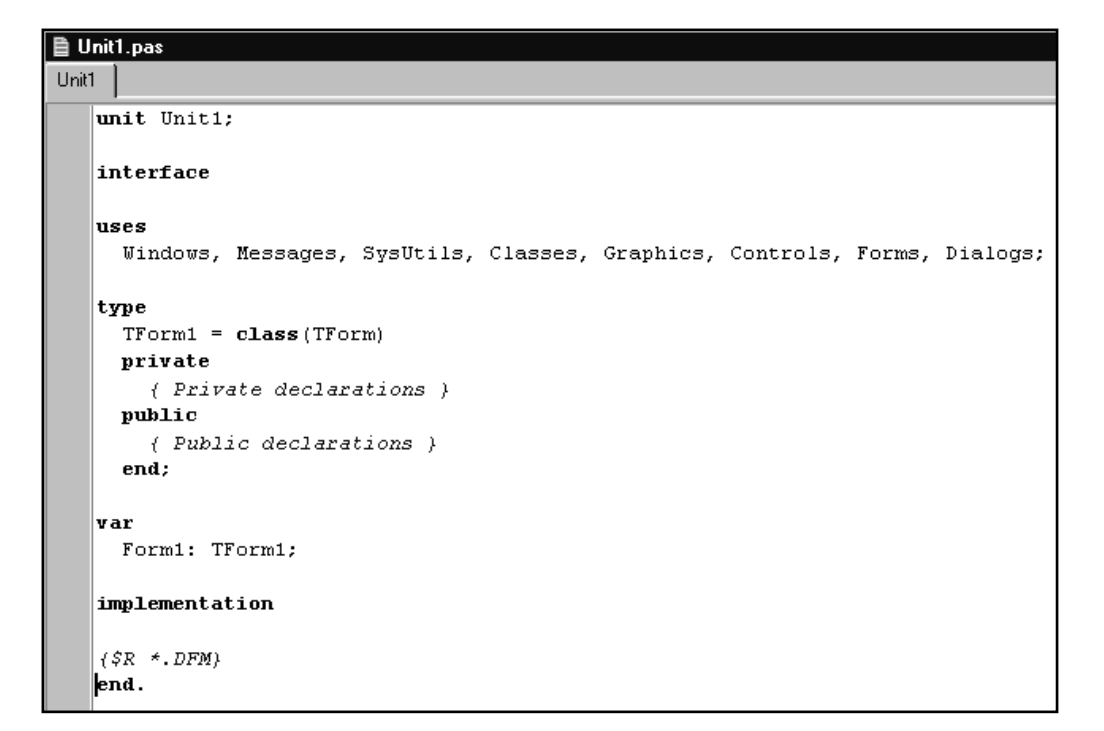

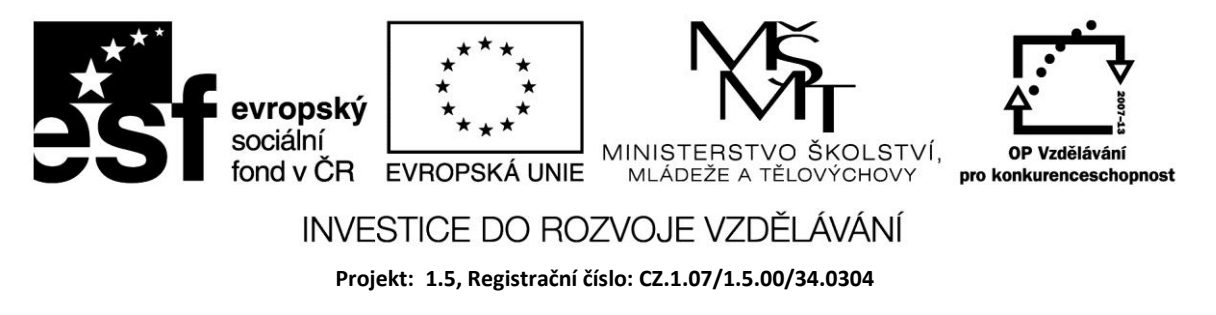

## **Editor zdrojového kódu**

Základní funkce jsou stejné jako u běžného textového editoru (*Home, End, Page Up, Page Down* ...). Klíčová slova jsou zobrazena silně, komentáře modře. Komentáře lze vložit za dvojité lomítko //. Funguje označování textu a práce se schránkou. Užitečnou funkcí je posunování textu. Označený text můžeme posunout o jeden znak doprava stiskem CTRL +K a CTRL +I, doleva pak CTRL +K a CTRL +U.

## **Vložení komponent**

Volbu komponent provedeme dvěma základními způsoby:

- kliknutím na komponentě na paletě komponent
- volbou ze seznamu, který získáme z menu *View/ Component List*

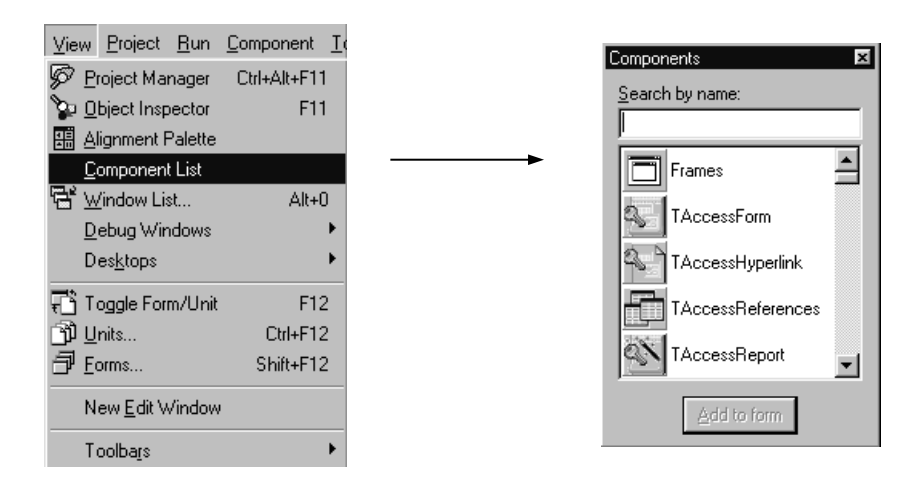

Prvním postupem zvolíme ze záložky Standard komponentu Label a kliknutím myší ji umístíme na formulář.

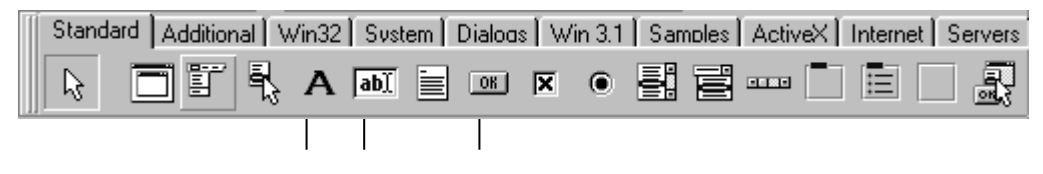

Label Edit Button

Tažením myši můžeme měnit velikost pole. Všimněte si, že v *Object Inspectoru* se zobrazuje komponenta *Label1* typu *TLabel*. Vlastnost je nastavena na *Caption*, tj. titulek , který můžeme změnit. Komponenta je vybrána, což poznáme podle úchytů na obvodu značky. Přemístit ji můžeme tažením myši při stisknutém levém tlačítku myši.

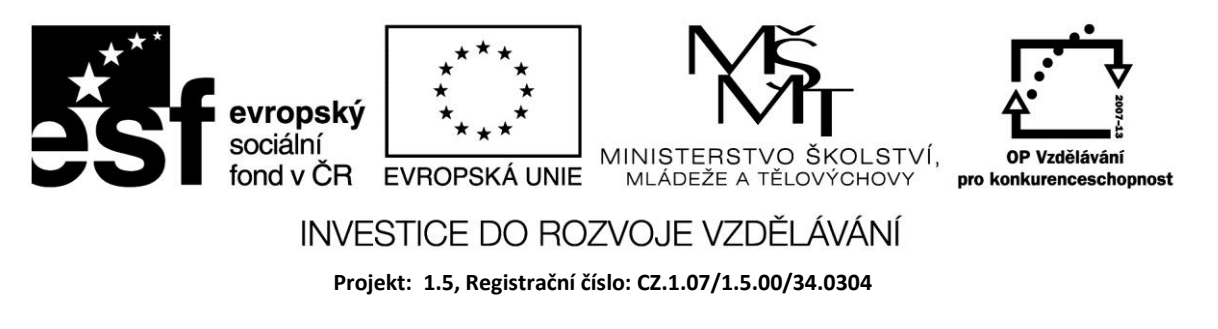

Dále z palety vybereme komponentu *Edit* a umístíme ji na plochu formuláře pod *Label*. Text zapsaný v editačním poli je shodný se jménem komponenty (*name)*.

Nakonec umístíme na formulář dvě tlačítka; jejich *Caption* nastavíme na Napiš a Vymaž.

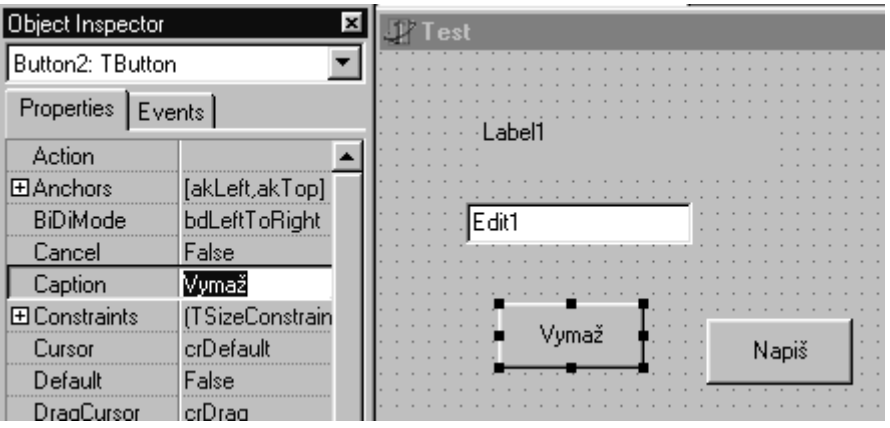

V dalším kroku komponenty na ploše formuláře uspořádáme. Při stisknutém levém tlačítku myši natáhneme obdélník, kterým vybereme současně komponenty *Label1, Edit1* a *Napiš*. Z menu *View/Alignment Pallete* zvolíme vertikální zarovnání na levý okraj značky.

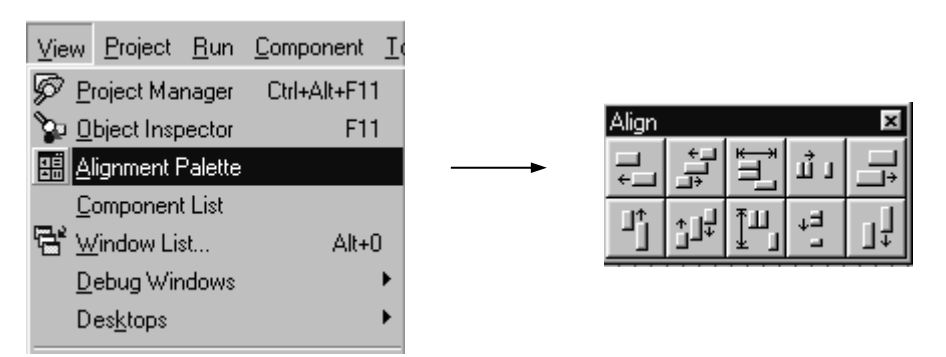

Podobně vybereme obě tlačítka a zarovnáme je podle horního okraje. Přidáním komponent do formuláře se automaticky změnil zdrojový kód.

```
StdCtrls;
type
  T</math> <b>Form1 = class (T</b> <math>T</math>Label1: TLabel;
    Edit1: TEdit;
    Button1: TButton;
    Button2: TButton;
  private
     ( Private declarations )
```
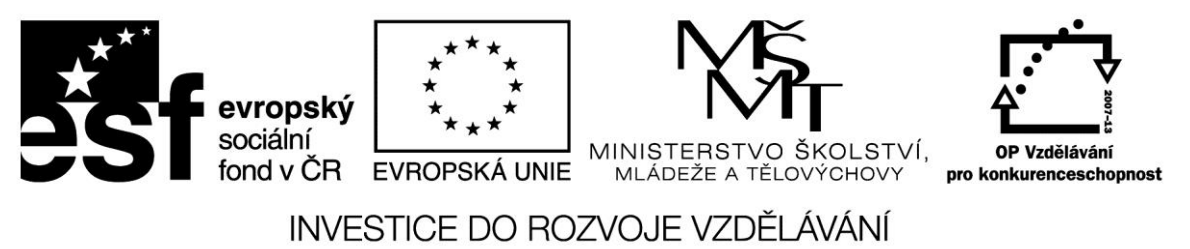

**Projekt: 1.5, Registrační číslo: CZ.1.07/1.5.00/34.0304**

Základní událostí spojenou s tlačítkem je kliknutí myší na tlačítku – *OnClick*. Tuto událost musíme naprogramovat jako proceduru. Nejprve vybereme tlačítko Napiš a v *Events* klikneme dvakrát na editačním poli *Button1Click*. Tím se dostaneme v editoru zdrojového kódu do těla procedury.

Při programování procedury zvolíme nejprve komponentu *Label1* a za tečkou pak vlastnost, kterou chceme měnit (*Caption)*. Této vlastnosti přiřadíme *Text* komponenty *Edit1*.

Kliknutí myši na tlačítku Napiš vyvolá obslužnou proceduru, která přenese text z *Edit1* do nápisu *Label1*.

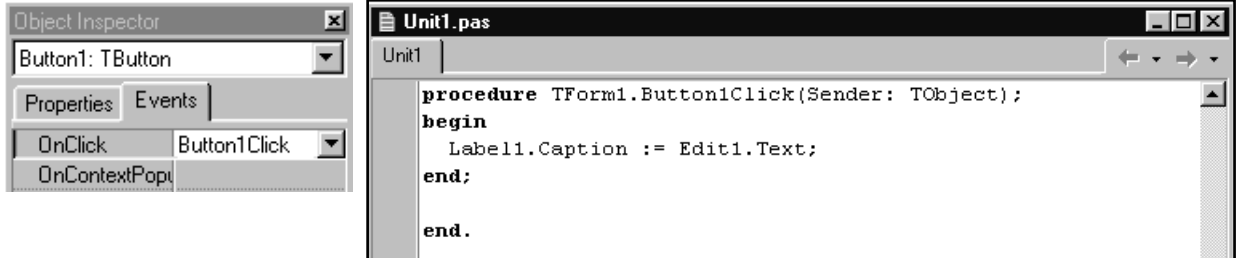

Do těla procedury se můžeme dostat také tak, že dvakrát klikneme myší přímo na tlačítku na ploše formuláře.

S komponentami jsou spojeny ještě metody, což jsou schopnosti komponent. Komponenta Edit má metodu Clear, která ji přikazuje vymazat svůj obsah. Pro tlačítko Vymaž sestavíme proceduru následujícím způsobem:

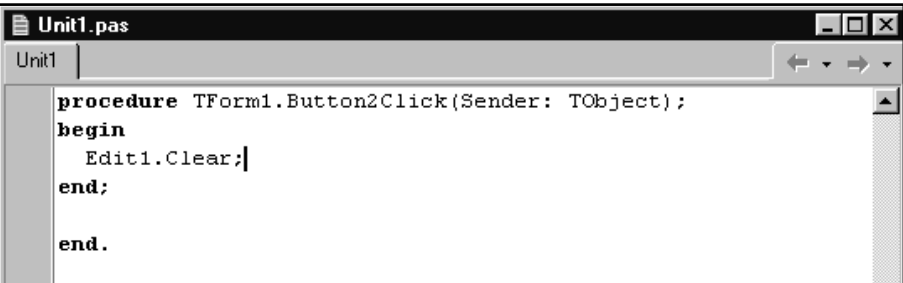

Tím je aplikace hotova. Před spuštěním provedeme kontrolu syntaxe z menu Project.

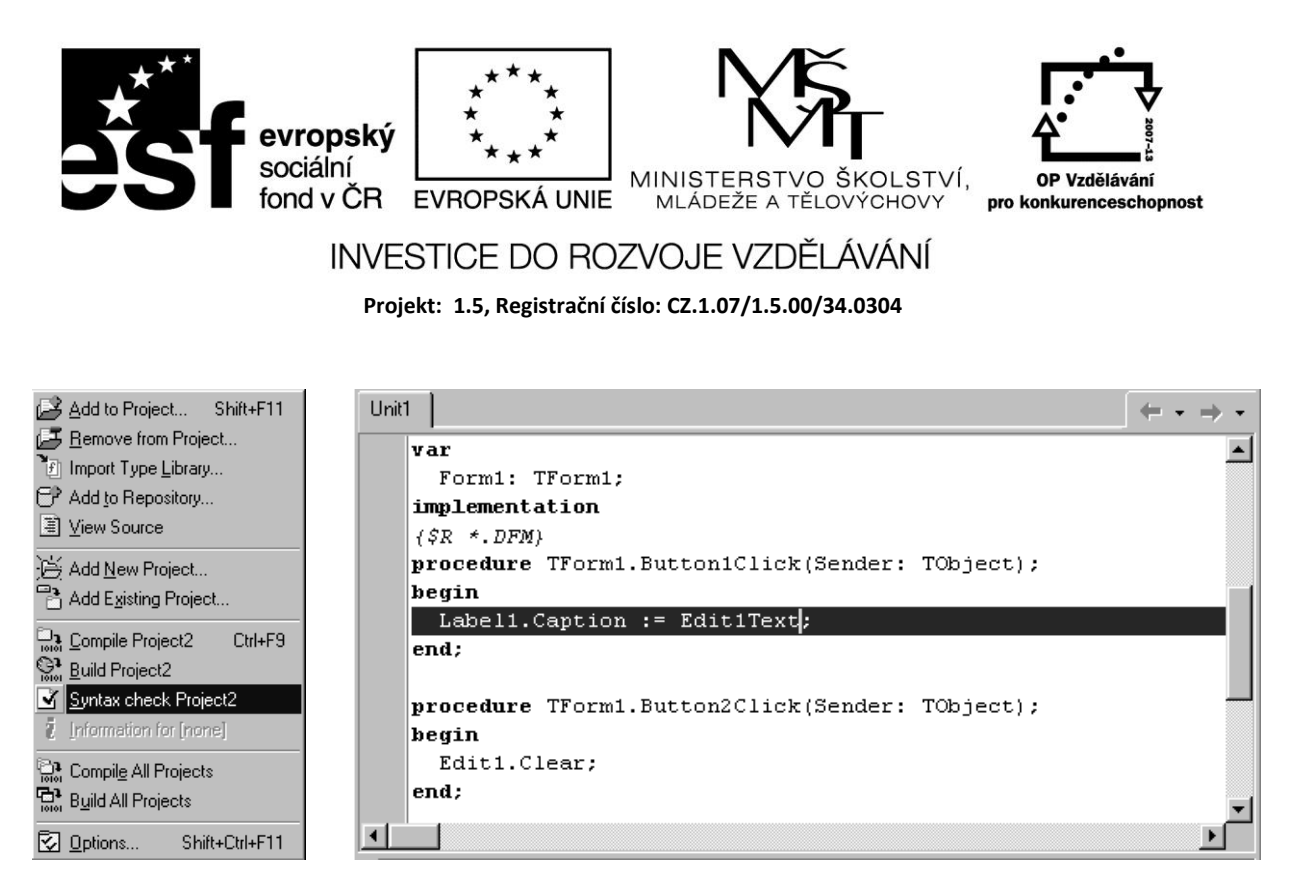

Řádek s chybou je barevně zvýrazněn. V editoru zdrojového kódu jej opravíme (chybějící tečka mezi *Edit1* a *text*) a znovu zkontrolujeme. Pak program spustíme:

- tlačítkem spusť z lišty *Debug* (zelený trojúhelníček)
- z menu *RUN* (klávesou F9)

Chceme-li v aplikaci rovádět další změny, spuštěnou aplikaci ukončíme a vrátíme se do editoru zdrojového kódu.

Strukturu projektu si můžeme prohlédnout v Project Manageru z menu View:

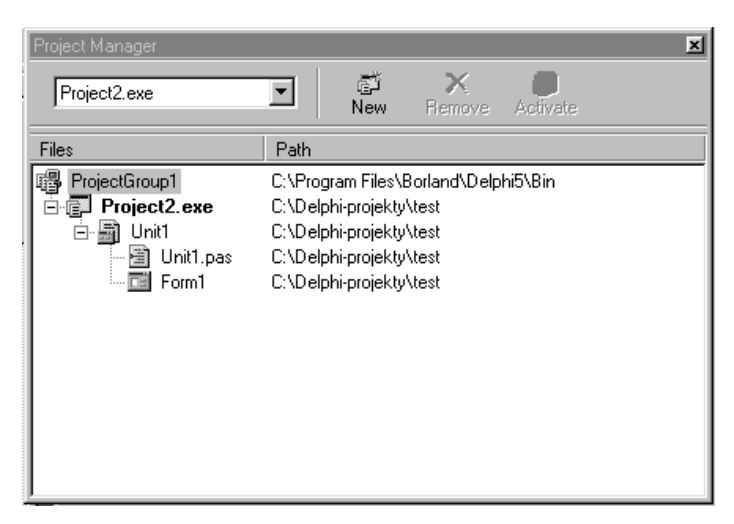

Před ukončením práce v Delphi nebo zahájením práce na nové aplikaci uložíme práci příkazem *Save All* z menu *File*.

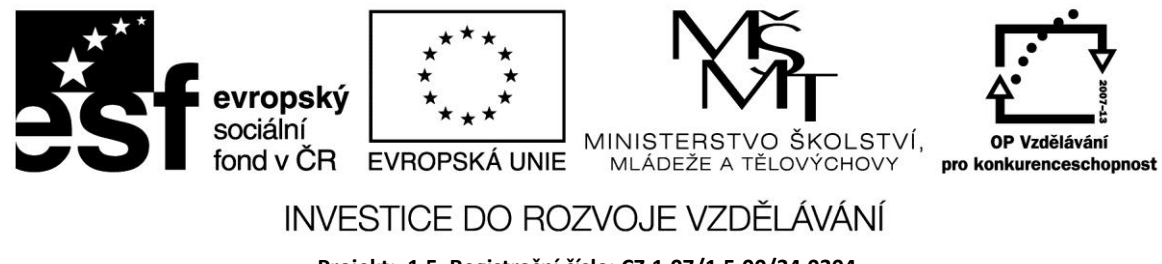

**Projekt: 1.5, Registrační číslo: CZ.1.07/1.5.00/34.0304**

## **Zdroje:**

BINZINGER, Thomas. *Naučte se programovat v Delphi. Podrobný průvodce začínajícího uživatele*. 1. vyd. Praha: Grada, 1998, 342 s. ISBN 80-716-9685-4.

BORLAND INTERNATIONAL, Inc. *Borland Delphi 3 for Windows 95 and Windows NT: User's Guide*. Borland International, Inc., 1997.

INPRISE CORPORATION. Borland Delphi Standard 5.0 [software]. [přístup 30.12.2012]. Dostupné z: [http://www.borland.com.](http://www.borland.com/) Požadavky na systém: Pentium 90 or faster (Pentium 166 recommended) Microsoft Windows 95, 98, or NT 4.0 with Service Pack 3 or later,32 MB RAM (64 MB recommended), 55 MB for compact installation; 120 MB for full installation

PÍSEK, Slavoj. *Začínáme programovat v Delphi: podrobný průvodce začínajícího uživatele*. 1. vyd. Praha: Grada, 2000, 303 s. ISBN 80-247-9008-4.